Posiadacze routera ADSL+2 Pirelli DRG A125G mogą bez żadnych kosztów przekształcić go w pełnosprawny router WAN Ethernet.

W tym celu należy:

- a. Skonfigurować sprzętowy przełącznik LAN Ethernet.
- b. Stworzyć sieć VLAN
- c. W zakładce ustawienia sieci VLAN odpowiednio skonfigurować sieć WAN

Jak to zrobić, w sposób "obrazowy" bez zbytniego rozpisywania przedstawiłem poniżej. Ale najpierw wypinamy skrętkę z portu ETHx switcha i podpinamy router do komputera kablem USB (zalecane) lub konfigurujemy sieć WLAN.

W *Network Connections* wybieramy konfigurację połączenia *LAN Bridge*.

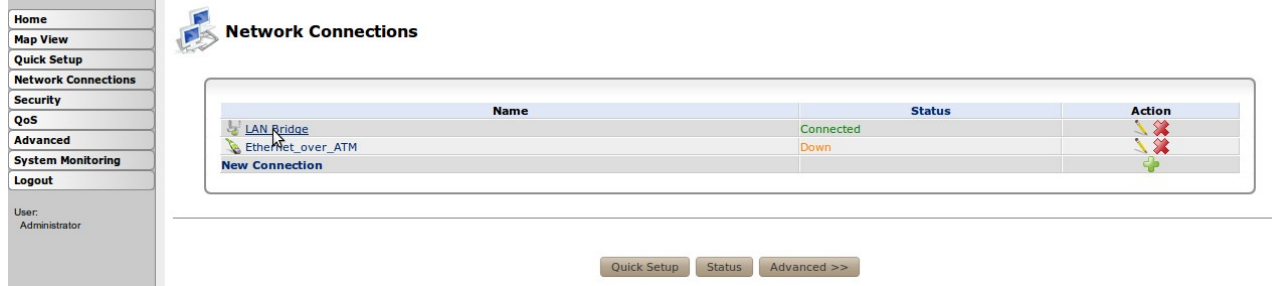

W zakładce **Bridging** wyłączamy *LAN Hardware Ethernet Switch* z *LAN Bridge* - "usuwając ptaszki z kwadracików" - i zapamiętujmy przyciskiem Apply. Klikając na *LAN Hardware Ethernet Switch* przechodzimy do *LAN Hardware Ethernet Switch Properties*.

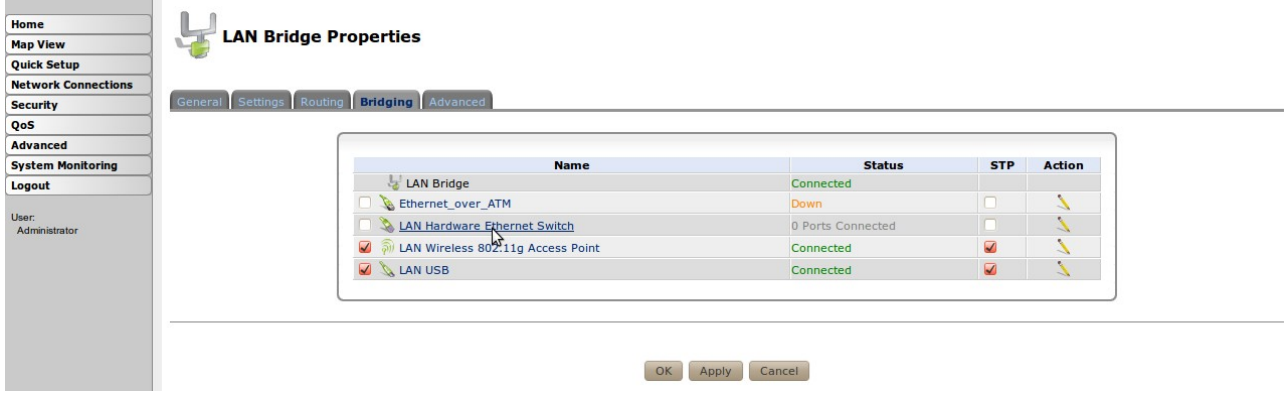

W zakładce *Settings* w *Internet Protocol* zaznaczamy *No IP Address*. W tym miejscu możemy zmienić MAC Address - w przypadku gdy korzystałeś z innego routera, komputer był bezpośrednio podłączony do sieci WAN i twój SP go filtruje. Wychodzimy przyciskiem Apply.

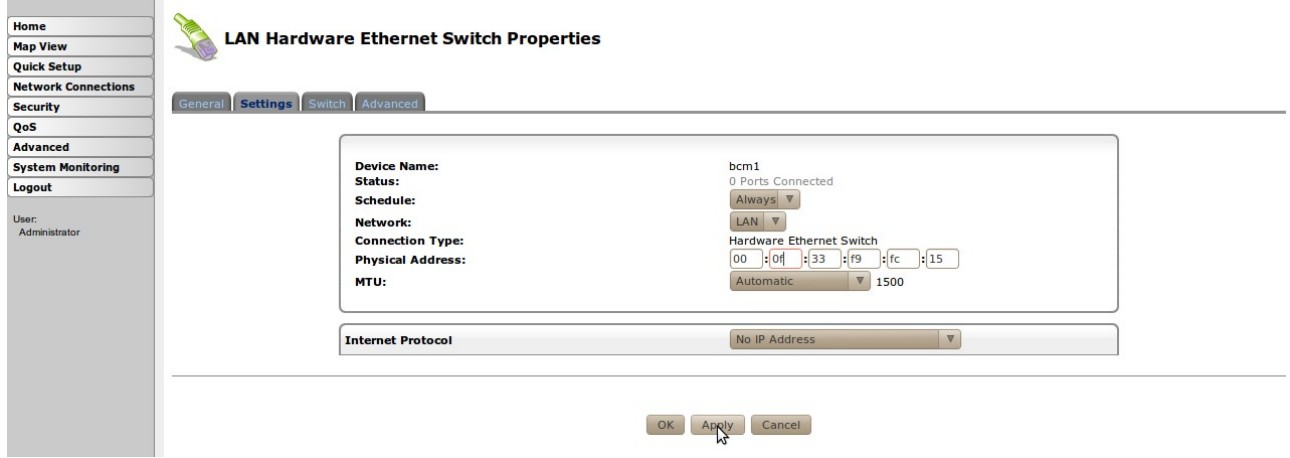

W zakładce **Switch** wybieramy port który przeznaczymy na *port WAN* – np: ETH1 i przystępujemy do edycji jego ustawień klikając na "żółty ołówek".

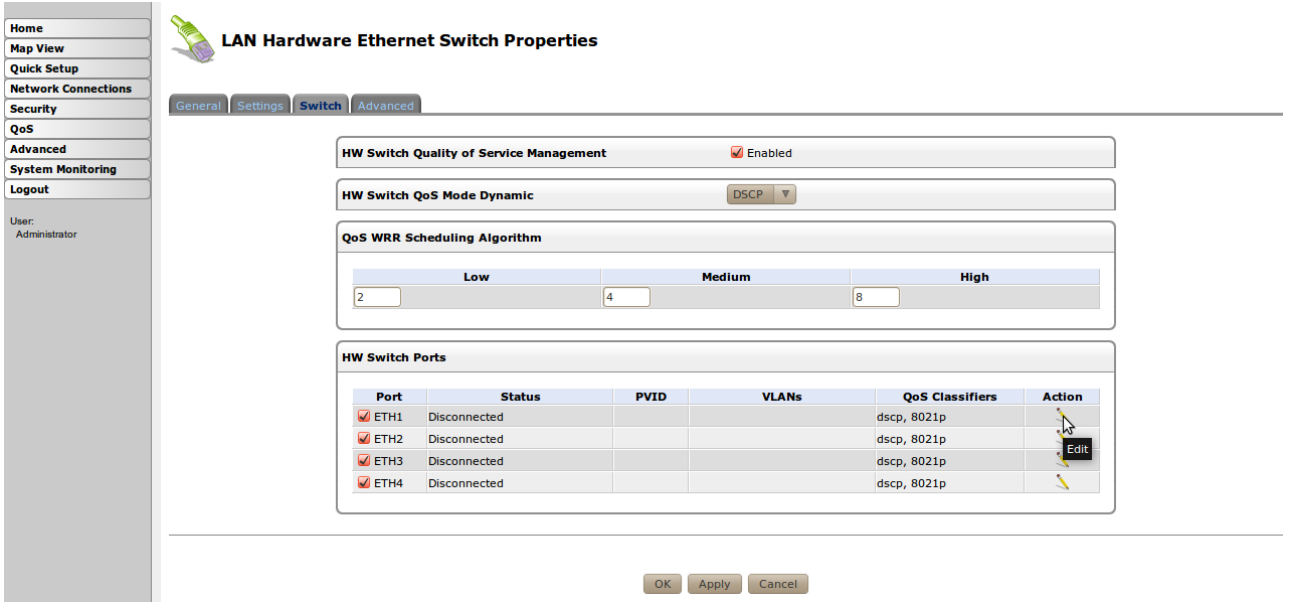

Zaznaczamy Port Isolation (opcja) i klikając na "zielony krzyżyk" przechodzimy do Add Port to VLAN.

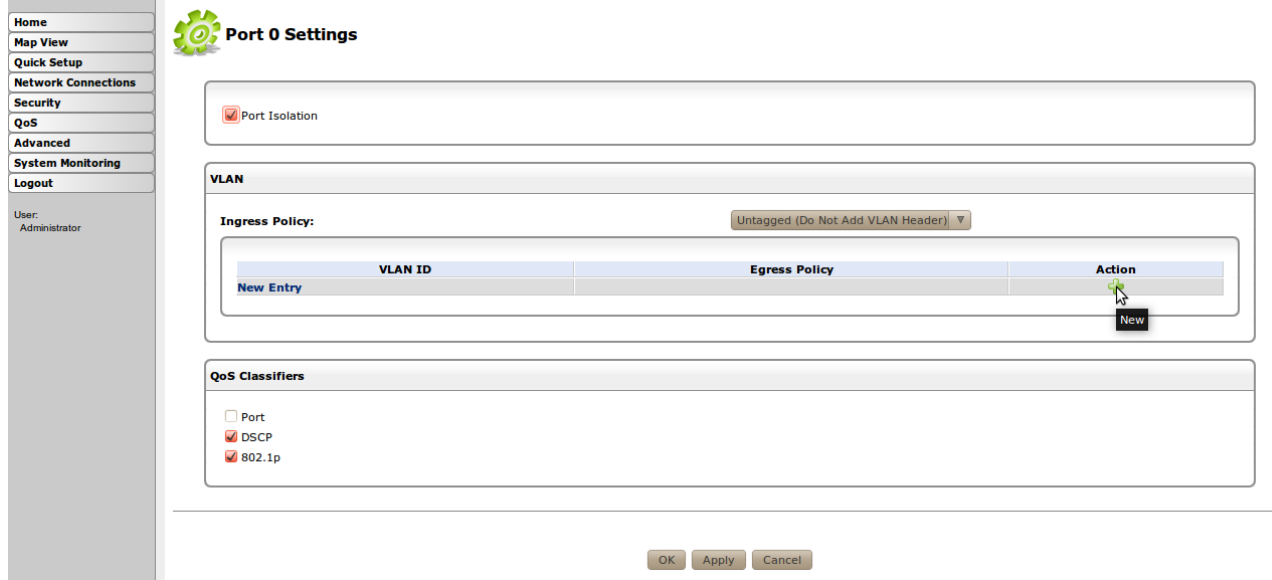

W *VLAN ID:* podajemy numer sieci z zakresu od 1 do 4096, w *Egress Policy:* zaznaczamy *Untagged (Remove VLAN Header)* naciskamy OK i powracamy do *Port 0 Settings*.

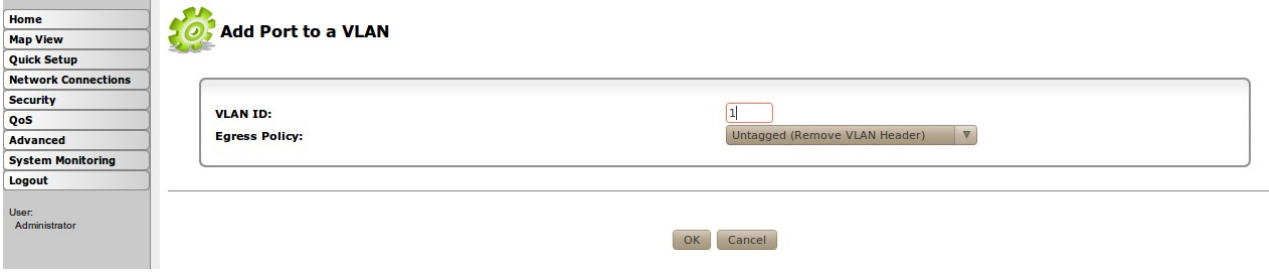

W *Ingress Policy:* zaznaczamy *Tagged (Add VLAN Header)* wpisujemy numer sieci - ten sam co poprzednio, i zatwierdzamy przyciskiem OK.

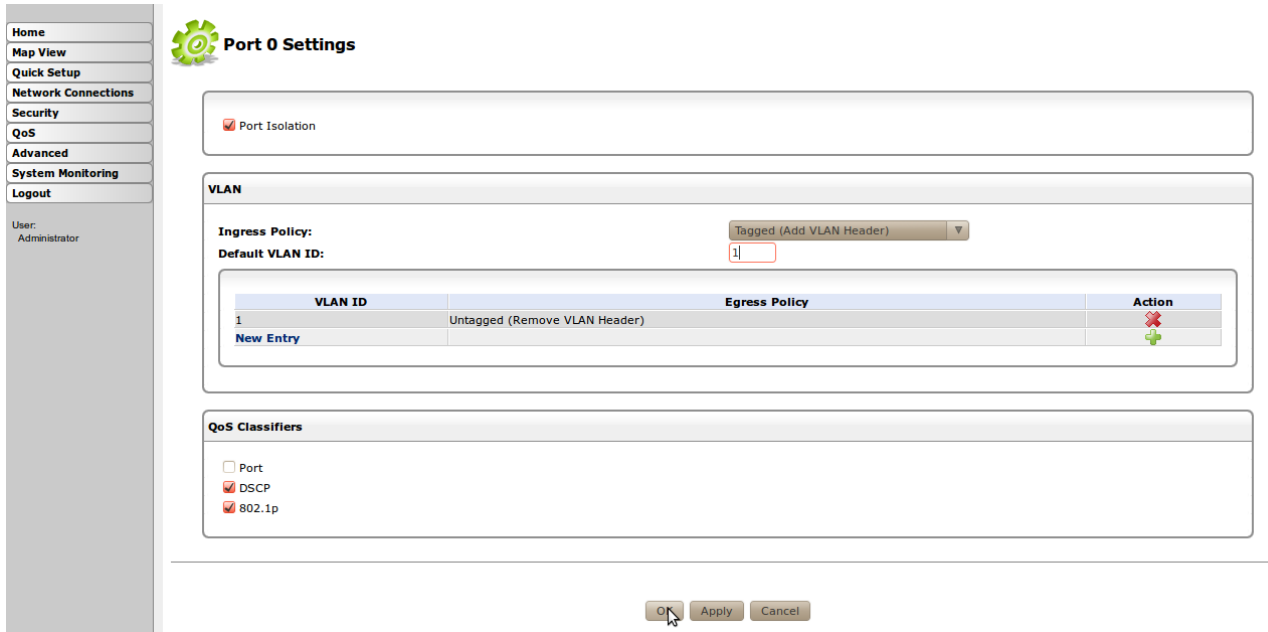

Ponieważ nie chcemy stracić sieci LAN na pozostałych portach switcha, konfigurujemy pozostałe *porty ETH2, ETH3* i *ETH4.* Wszystkim nadajemy ten numer *VLAN*, różny od numeru *VLAN* na *ETH1*. Nie zaznaczamy *Port Isolation.* Zmiany zatwierdzamy przyciskiem OK.

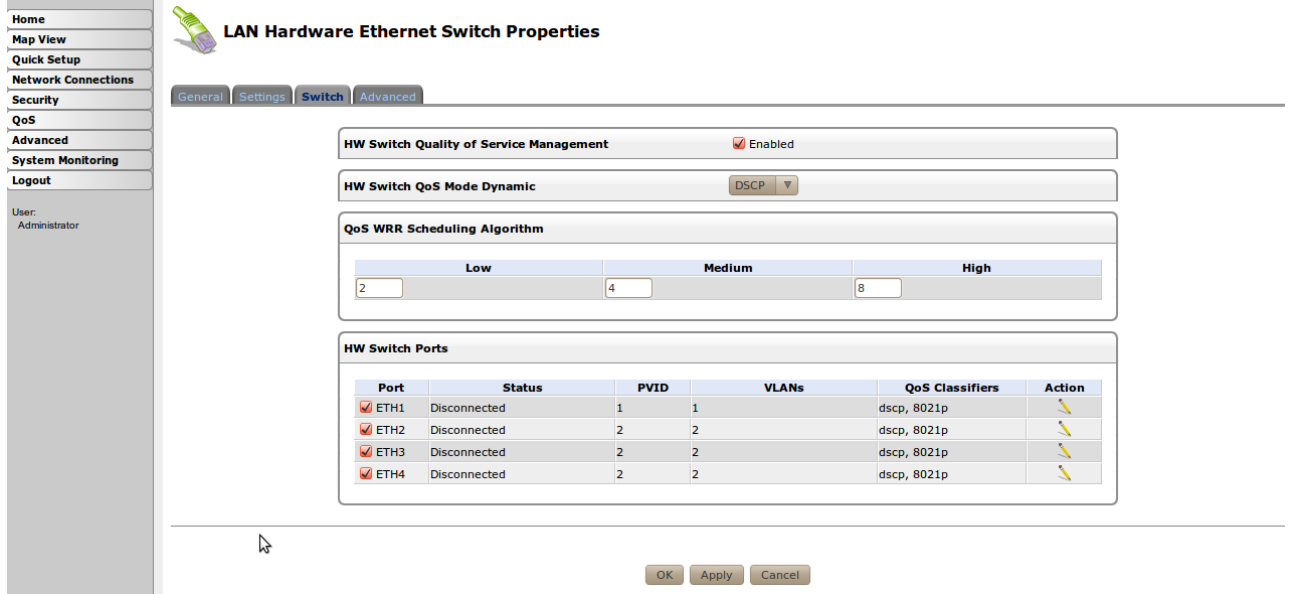

LAN Hardware Ethernet Switch mamy skonfigurowany. Teraz utworzymy sieci wirtualne. W *Network Connections* przechodzimy do *New Connection > Advanced Connection > VLAN Interface* i w *Underlying Device:* zaznaczamy *LAN Hardware Ethernet Switch*. W *VLAN ID:* podajemy numer sieci – tym przypadku 1. Wychodzimy przyciskiem Next.

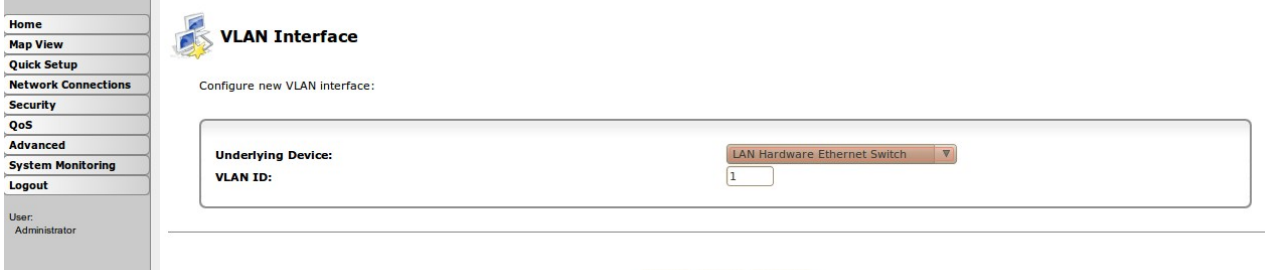

Back Next Cancel

W *Connection Summary* zaznaczamy *Edit the Newly Created Connection* i wychodzimy przyciskiem Finish.

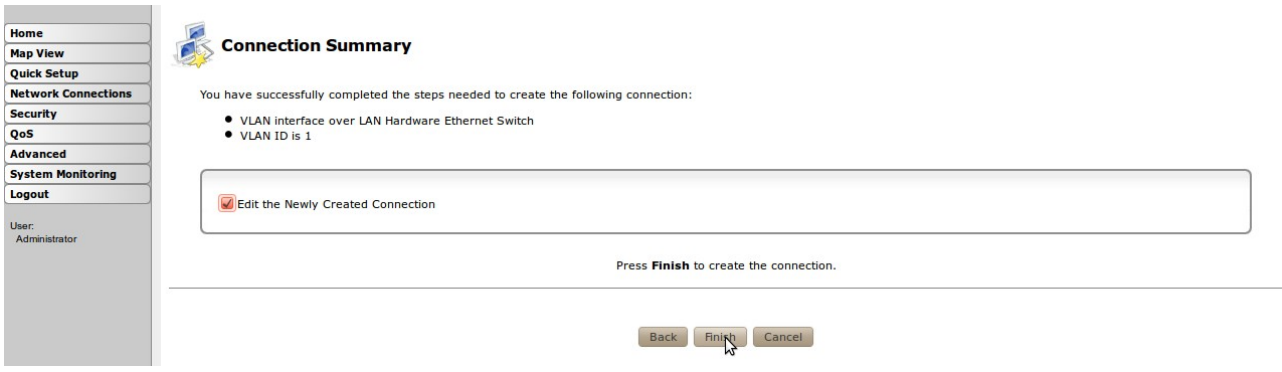

W *LAN Hardware Ethernet Switch VLAN 1 Properties* w zakładce *Settings* zmieniamy *Network:* z *LAN* na *WAN*. Zatwierdzamy przyciskiem OK.

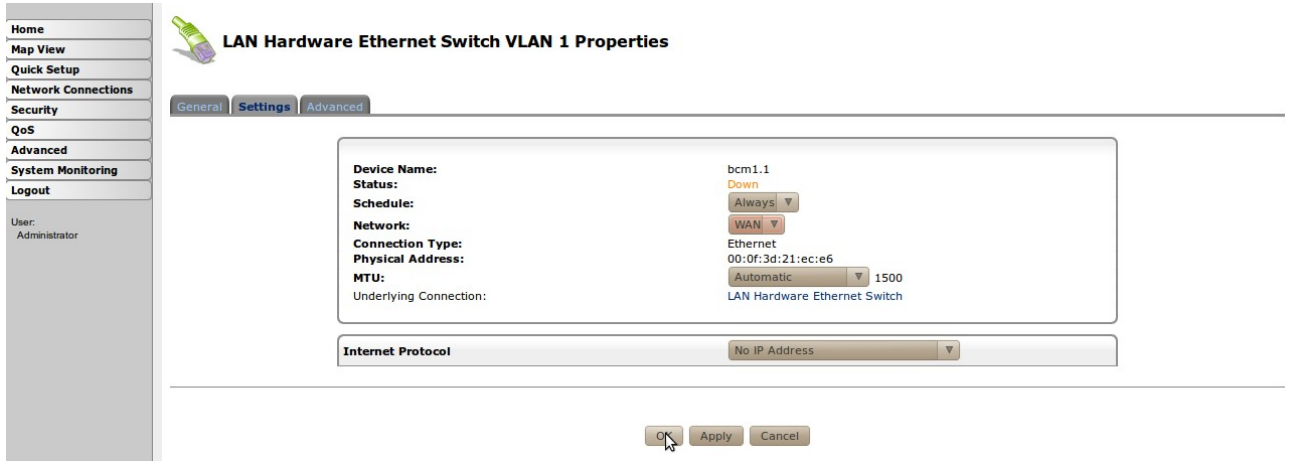

Analogicznie tworzymy VLAN 2 . W *Connection Summary* nie zaznaczamy *Edit the Newly Created Connection* – w tej sieci niczego nie musimy zmieniać. Kończymy przyciskiem Finish.

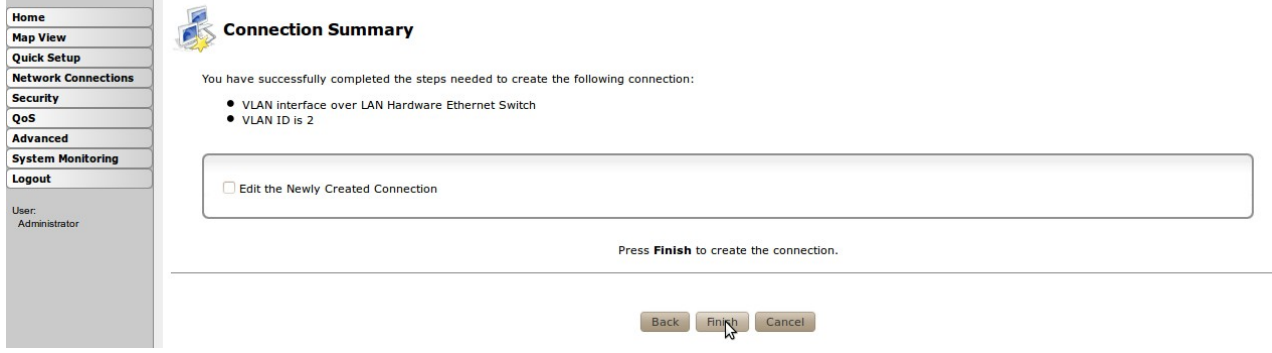

Mamy utworzone dwie sieci VLAN. Czas na konfigurację.

 $\overline{1}$ 

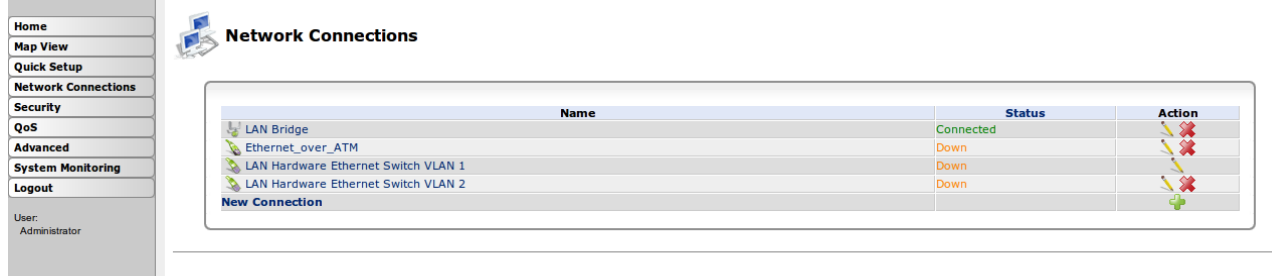

Quick Setup Status Advanced >>

W *Network Connections* przechodzimy do *New Connection > Internet Connection > Ethernet Connection*. Zaznaczamy *Dynamic Negotiation (DHCP)* wtedy gdy nasz SP przydziela nam adres IP automatycznie - najczęściej tak jest - jeśli nie, to zaznaczamy *Manual IP Adress Configuration.* W drugim przypadku musimy otrzymać potrzebne dane od swojego SP i wprowadzić je ręcznie. Wychodzimy przyciskiem Next.

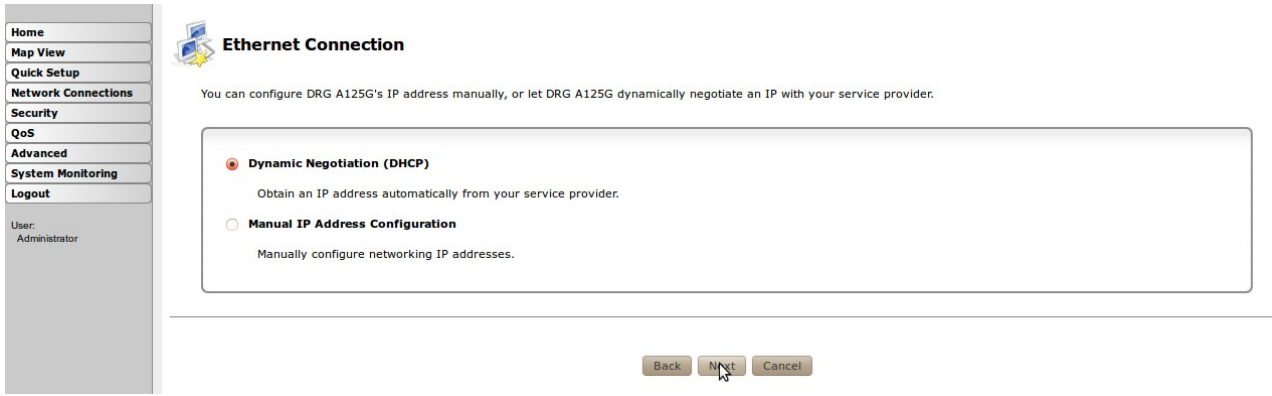

W *Connection Summary* zaznaczmy *Edit the Connection* i wychodzimy przyciskiem Finish.

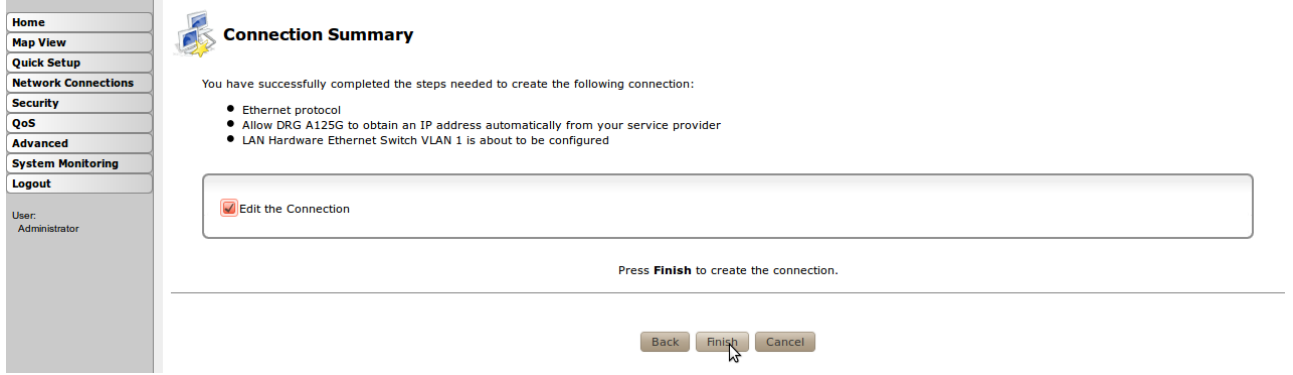

W zakładce *Routing* zmieniamy *Routing Mode:* z *Route* na *NAPT – bardzo ważne !!!*, bez tego router WAN nie będzie działał. Zatwierdzamy przyciskiem Apply.

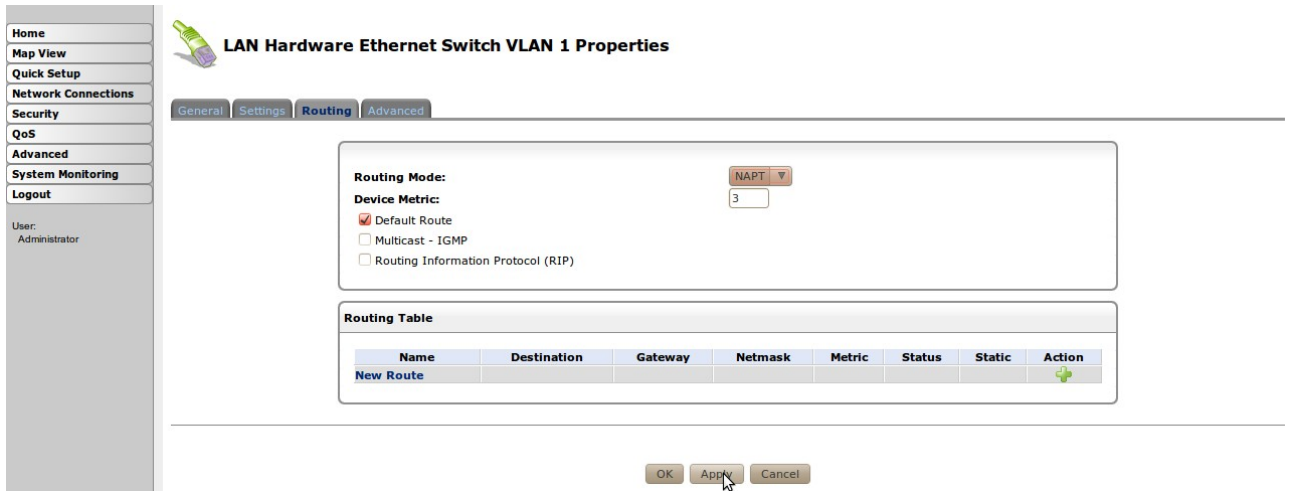

*W LAN Hardware Ethernet Switch VLAN 1 Properties* w zakładce General możemy zmienić nazwę *LAN Hardware Ethernet Switch VLAN 1* na dowolną np: *WAN VLAN 1*.

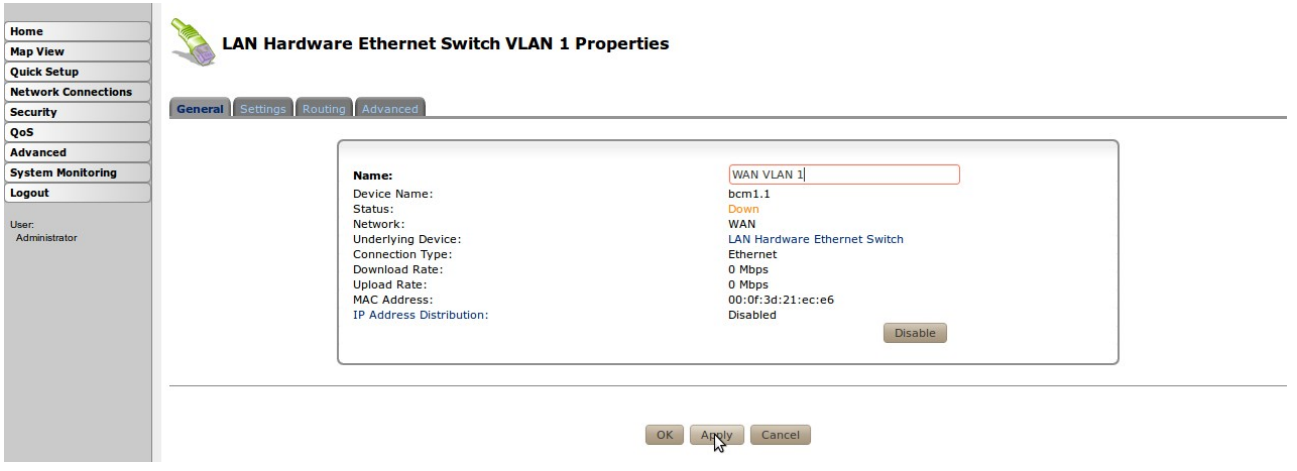

W *Network Connections* ponownie wybieramy konfigurację połączenia *LAN Bridge.* Podłączamy *LAN Hardware Ethernet Switch VLAN 2* do *LAN Bridge* - znowu ptaszki ;).

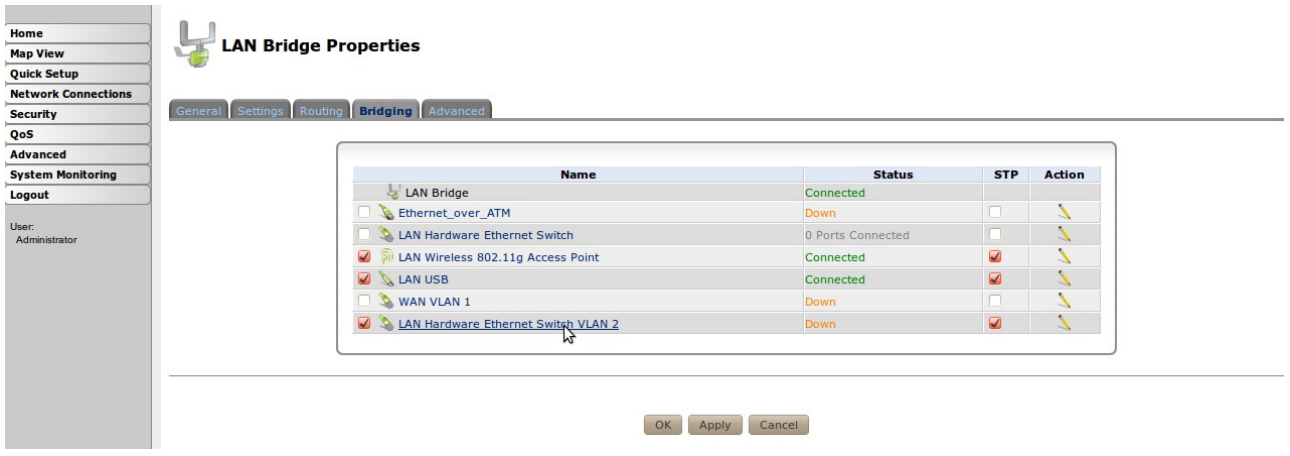

Jeśli chcemy to w *LAN Hardware Ethernet Switch VLAN 2* w zakładce General zmieniamy nazwę na dowolną np: LAN VLAN 2.

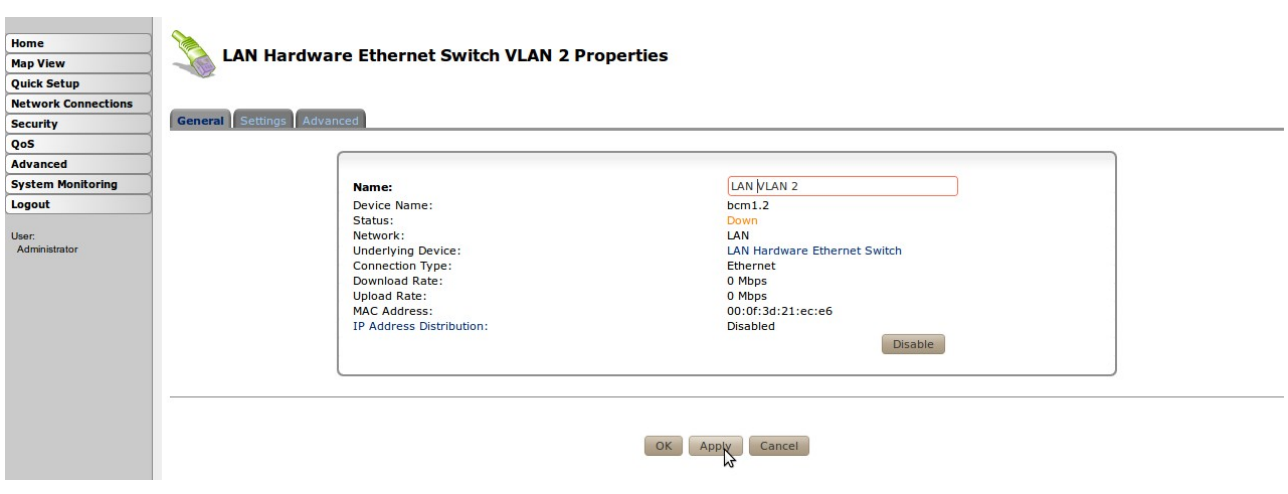

Wyłączamy router na 10 sekund, podpinamy kable, włączamy i cieszymy się jego nowymi możliwościami ;).